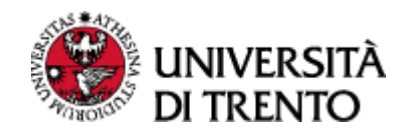

# **Compilazione syllabus**

## Sommario

<span id="page-0-0"></span>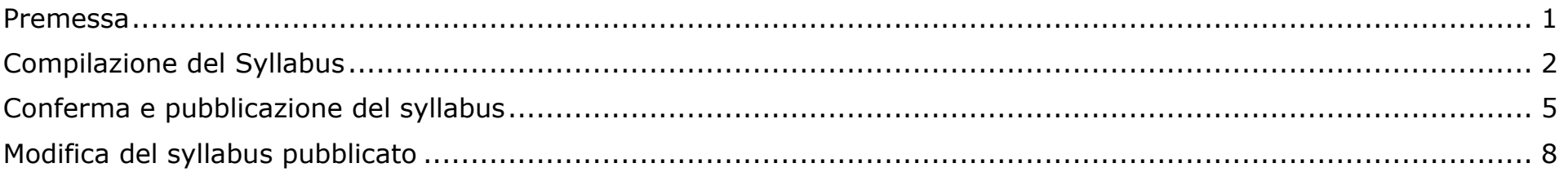

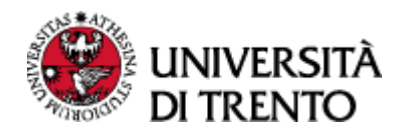

#### Premessa

Di seguito vengono riportate le modalità di compilazione del **syllabus** nell' ambiente GDA (Gestione Didattica di Ateneo).

A parità di offerta tra anni accademici, **il docente potrebbe trovare i contenuti inseriti per l'anno precedente già copiati** sul nuovo anno e potrà eventualmente eliminarli per inserirli ex novo, modificarli o confermarli con la pubblicazione.

#### **In alternativa, il docente potrà utilizzare la funzione di copia dall'anno precedente.**

Accedendo all'**area riservata Esse3**, sotto la voce di menu "Didattica", sarà possibile:

- inserire o modificare i syllabi, scegliendo la voce "**Compilazione Syllabus**"
- accedere, in sola lettura, anche ai syllabi fino all'AA 2021/22, scegliendo la voce "**Archivio Syllabus**".

Accedendo alla pagina del syllabus da "Compilazione syllabus" il docente verrà reindirizzato al nuovo ambiente GDA. Cliccando sul pulsante "Login" il docente troverà l'elenco delle attività didattiche di cui può compilare i contenuti.

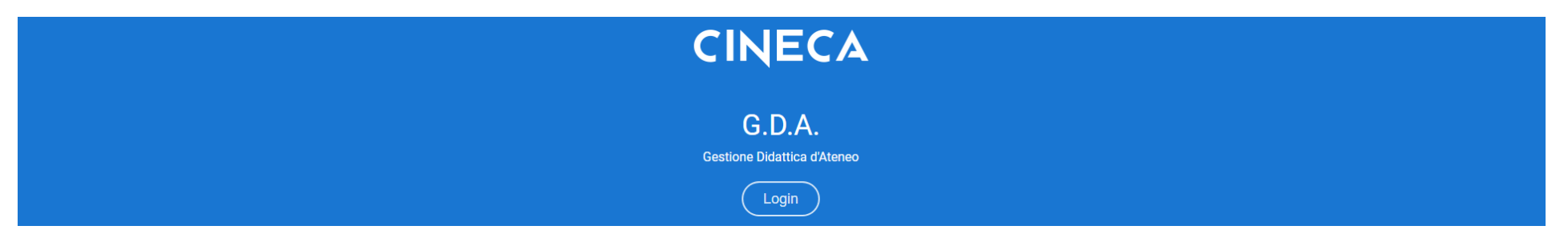

Pagina 1

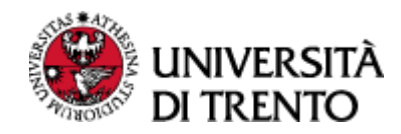

## <span id="page-2-0"></span>Compilazione del Syllabus

Lo stato iniziale del syllabus è "**In lavorazione**".

Per accedere alla compilazione cliccare sulla freccia a destra, in fondo alla riga di ogni syllabus da compilare:

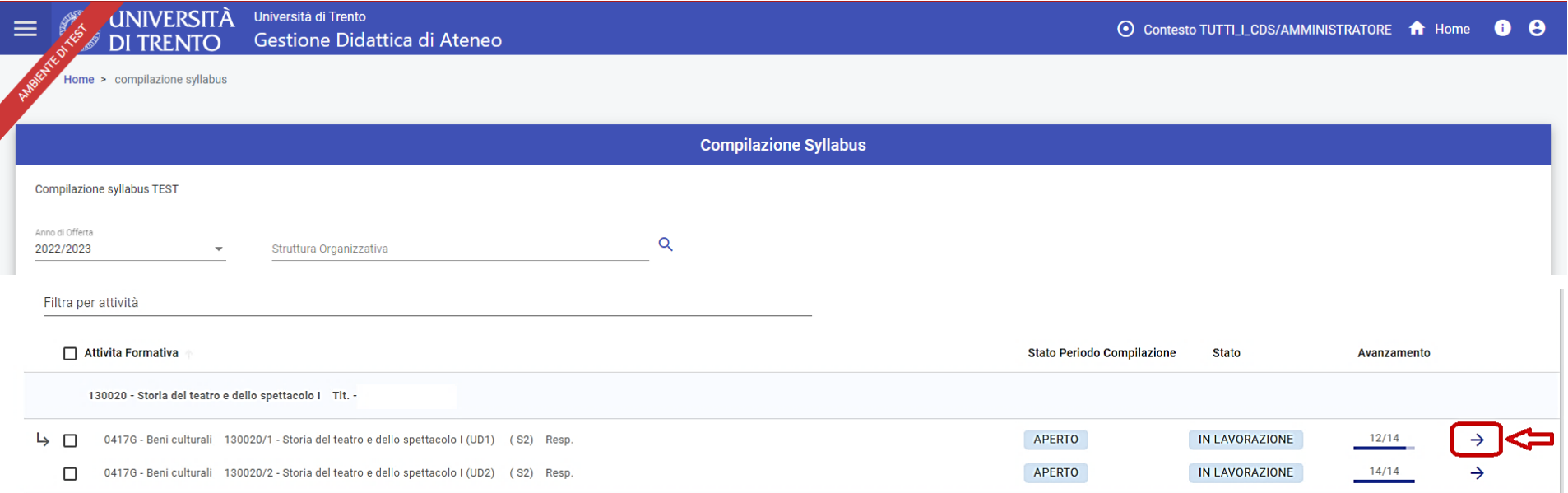

La pagina mostrerà il dettaglio dell'attività didattica (o modulo della stessa) e i relativi campi da compilare, indicati o meno come obbligatori.

Lo stato "**In progress**" segnala un contenuto **non ancora confermato** dal docente, mentre lo stato "**Completata**" significa che il docente ha **confermato** la sezione e i contenuti sono pronti da pubblicare.

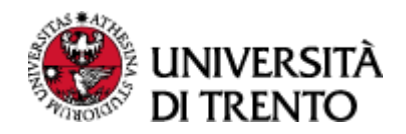

È possibile espandere le singole sezioni tramite il "**+**" a sinistra di ogni descrizione, oppure espanderle tutte assieme (o richiuderle allo stesso modo) con la funzione "+ apri tutte" o "- chiudi tutte" in alto, a destra dell'elenco.

Cliccando sulla **matitina** si accede, invece, alla **compilazione** delle singole sezioni:

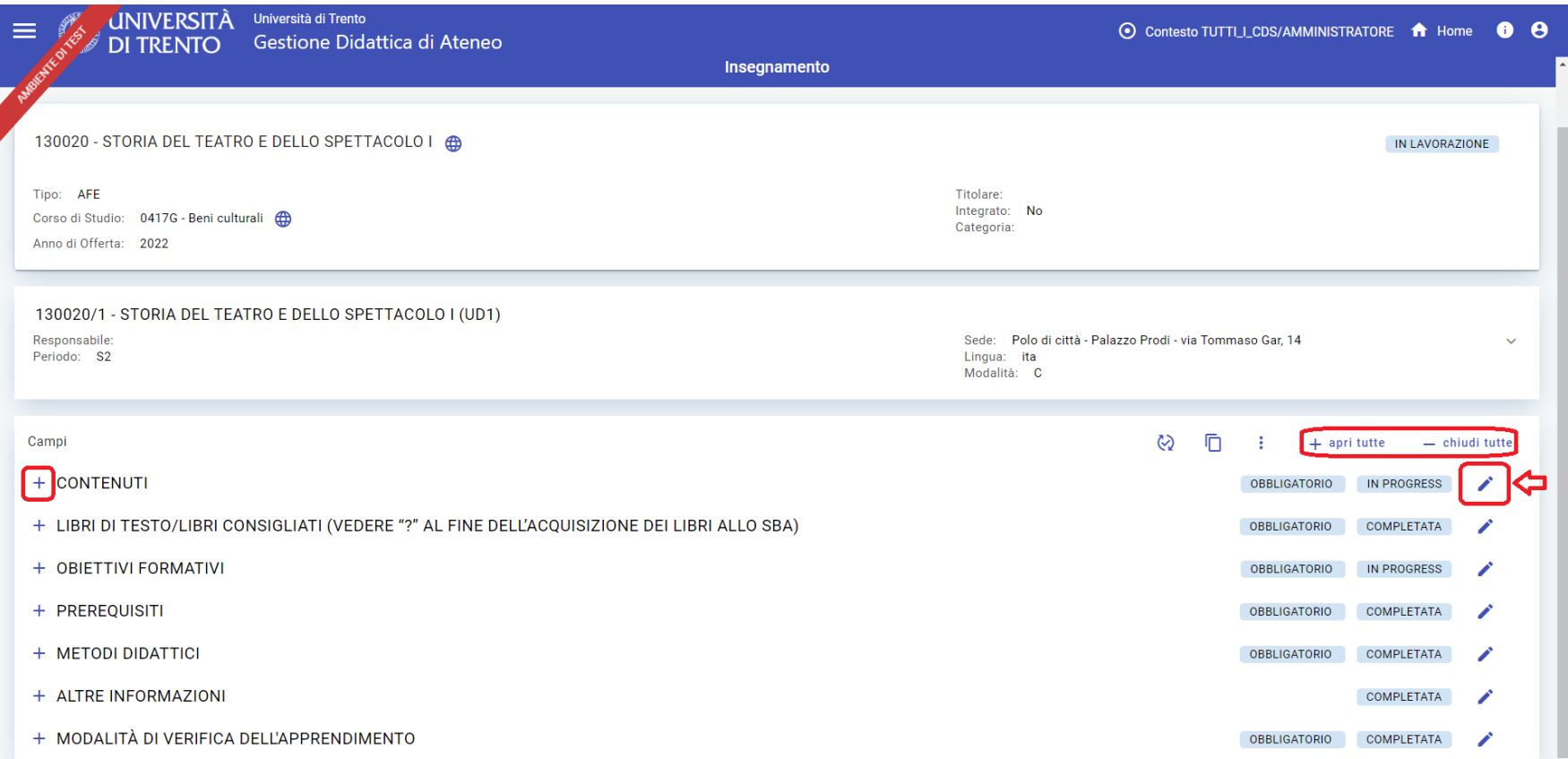

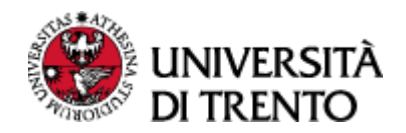

Per ogni sezione vanno compilati sia il campo dei contenuti in italiano, sia il campo dedicato ai contenuti in inglese.

I **campi** sono **editabili** solo se lo stato è "**Da compilare**", mentre **non è possibile inserire nulla** se la sezione è in stato "**Completata**" (quindi già confermata dal docente).

Se il campo è già compilato, per modificarlo occorre cliccare sul pulsante "**Riporta in modifica**".

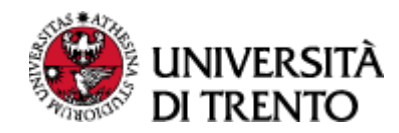

## <span id="page-5-0"></span>Conferma e pubblicazione del syllabus

Dopo aver inserito/modificato i contenuti si può:

- Cliccare su "**Salva**" per **salvare una bozza** e poter **riprendere la compilazione più tardi**. Lo stato della sezione resterà "Da compilare".

#### oppure

- Cliccare su "**Conferma**" se **il contenuto è definitivo**. Lo stato della sezione diventerà quindi "Completata".

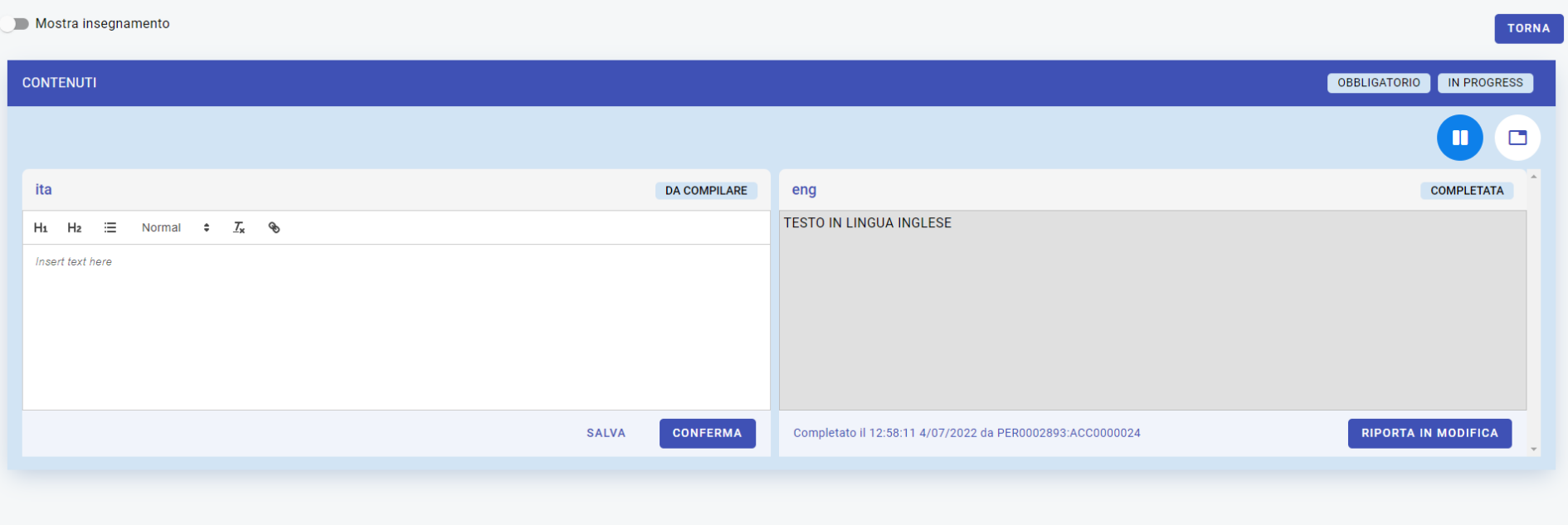

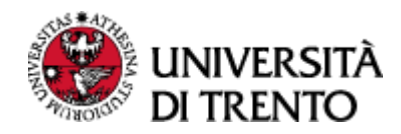

È anche possibile, dopo aver salvato i singoli testi, confermare i contenuti in una sola volta tramite la funzione "Cambia stato >> Conferma tutti i testi":

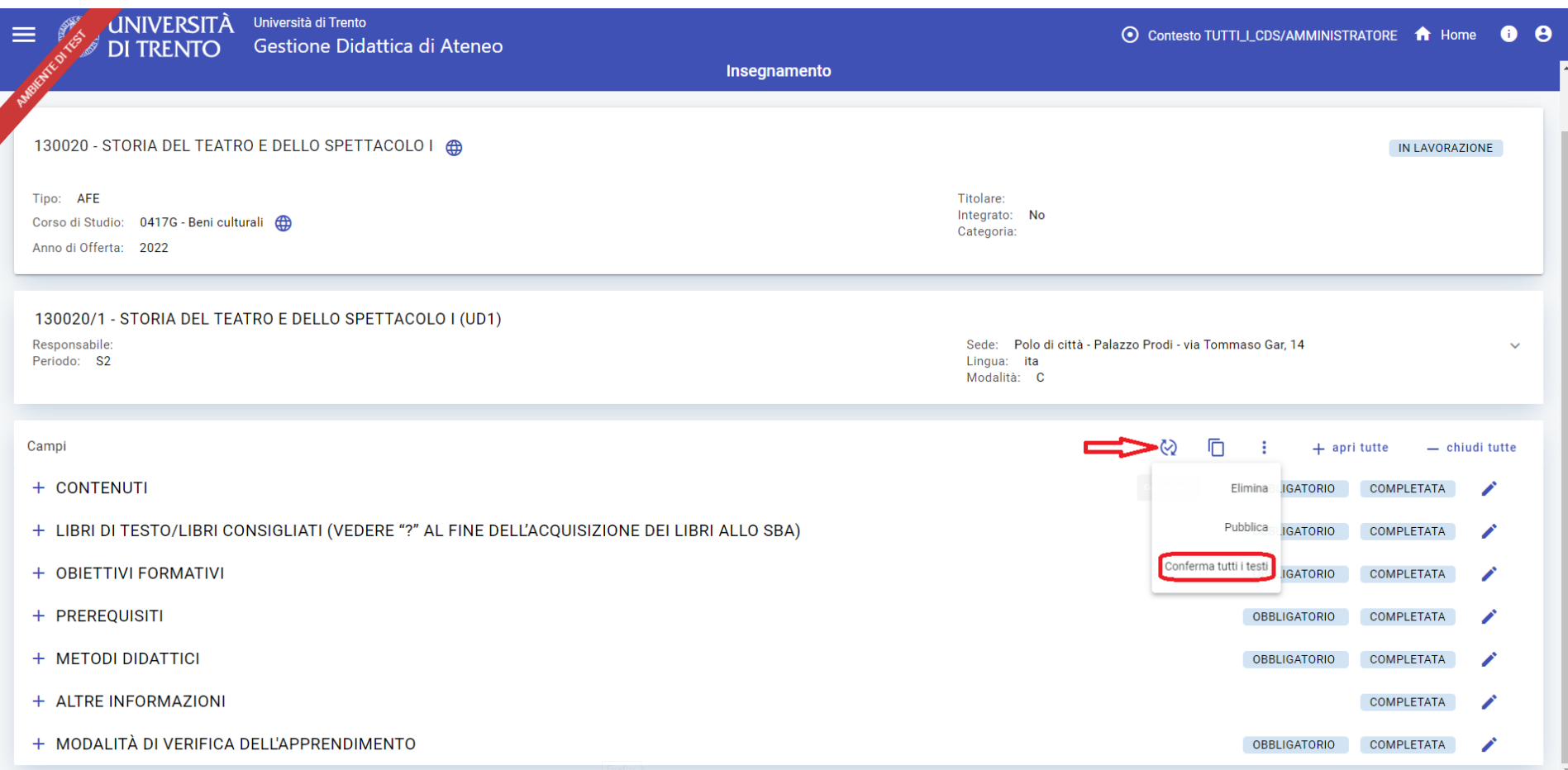

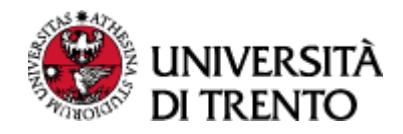

Quando tutte le sezioni del syllabus sono in stato "Completata" occorre impostare lo stato "Pubblicato", cliccando sull'icona "Cambia stato" e scegliendo l'opzione "Pubblica":

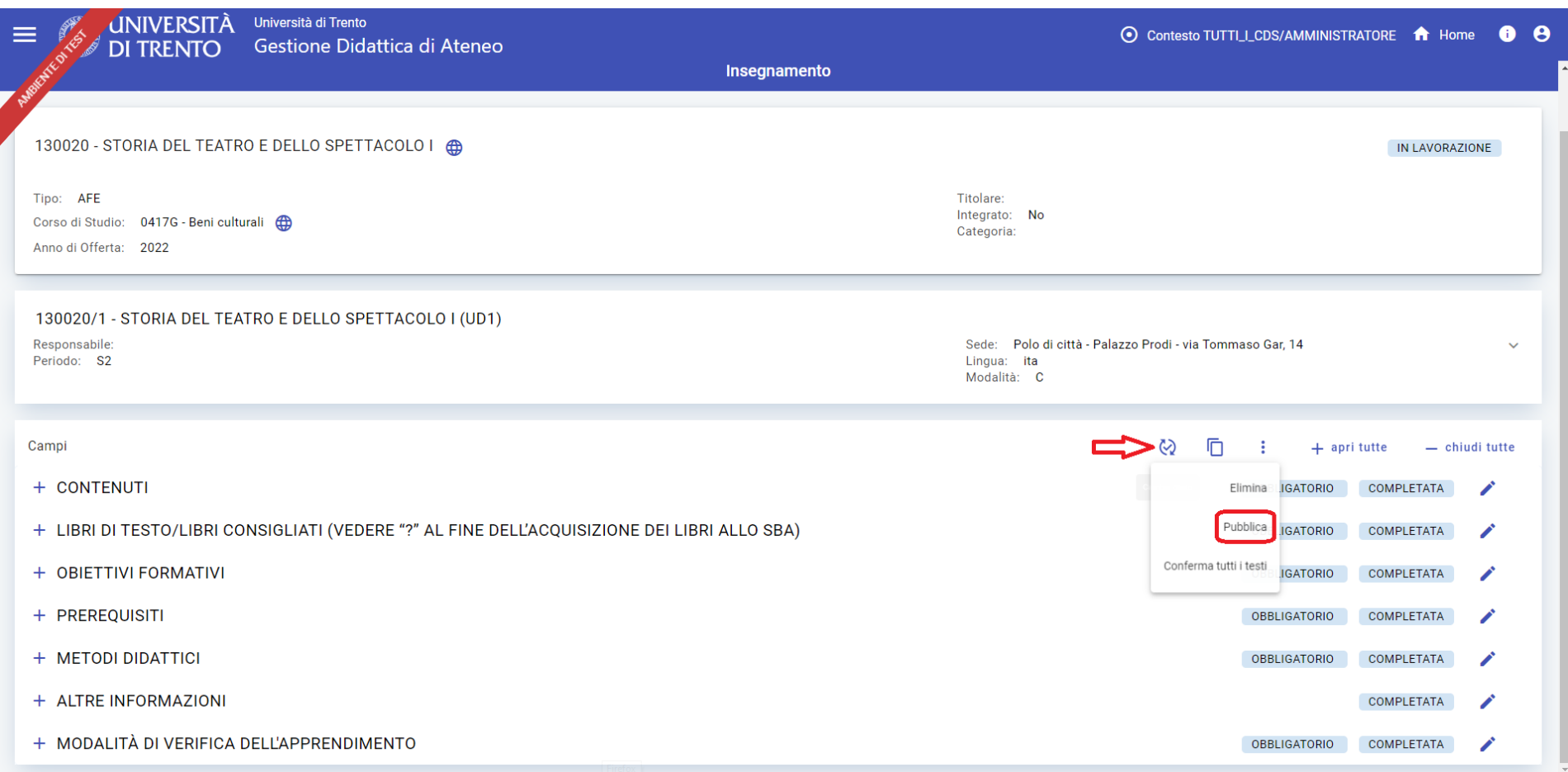

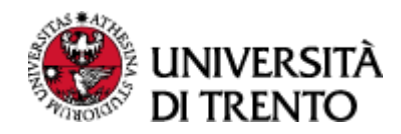

#### <span id="page-8-0"></span>Modifica del syllabus pubblicato

**Una volta pubblicato, il Syllabus è a tutti gli effetti definitivo**. Nel caso fosse necessario **modificarlo** ulteriormente bisogna utilizzare il bottone "**Crea bozza**" (da Cambia stato >> Crea Bozza), che compare unicamente nei Syllabi in stato "Pubblicato" e consente di andare in modifica ai testi già confermati, senza sovrascriverli, fino a conferma della bozza stessa.

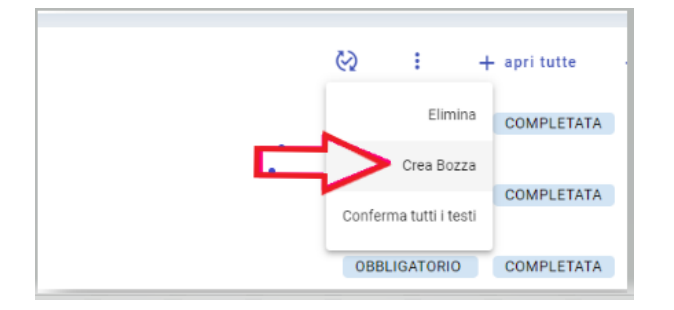

Una volta creata la bozza, aprendo nuovamente sul pulsante "**Cambia stato**", compariranno anche le azioni "Completa Campi Bozza" (rende i testi in bozza "completati") e "Elimina Bozza" (elimina i testi in bozza).

#### **Tutti i testi**, quindi, **vengono duplicati fino alla successiva pubblicazione in cui il testo proposto in bozza andrà a sostituire quello precedentemente pubblicato**.

Una volta terminata la revisione, **per rendere pubblici i contenuti modificati cliccare nuovamente su "Cambia stato" >> "Approva bozza"**.